## **ACCESO Á AULA VIRTUAL**

- 1. Entramos na páxina web do cole<http://www.edu.xunta.gal/centros/ceipsarreaus/>
- 2. Pinchamos en aula virtual

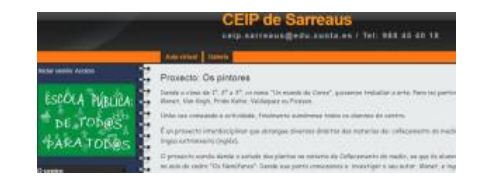

3. Pinchamos en acceder (situado na parte superior á dereita en azul)

Vostede non se identificou. (Acceder)

- 4. Introducimos:
	- a. Usuario: ……………………………
	- b. Contrasinal: …………………………..
- 5. Xa estamos na aula virtual persoal do alumno!!!!!!!
- 6. Distribución da páxina:
	- a. Na parte superior aparece o nome do neno e o icono de mensaxes. No caso de ter tarefas pendentes, poderían recibir unha mensaxe en vermello da mestra.
		- b. No bloque da esquerda aparecen todas materias ás que pertence o alumno.

c. Pinchamos na materia que queremos traballar e accedemos a esa materia. Cada materia se reparte por semanas, polo que nos fixamos na semana na que nos encontramos

8 de Novembro - 14 de Novembro

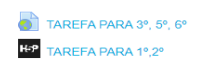

## (**soamente pinchamos a tarefa do noso curso**).

Tipos de tarefa:

- Online: actividades interactivas que se realizan dentro da plataforma, con autocorrección.
- Documentos: a mestra pode enviar un documento a realizar polo alumno. (exclusivo para 3º,5º,6º)

Pasos:

- o Descargar o documento
- o Resolvelo
- o Gardalo
- o Pinchamos na tarefa en Word -> **engadir tarefa**-> pinchamos na flecha **subir ficheiro** -> **seleccionar arquivo** -> buscamos o documento que queremos enviar

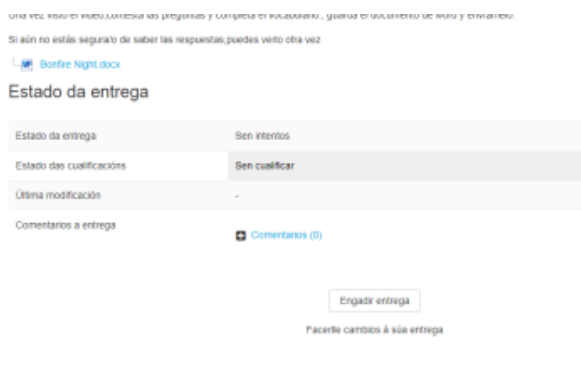

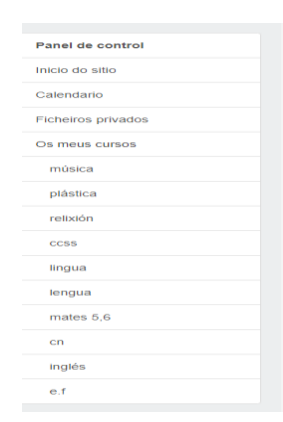

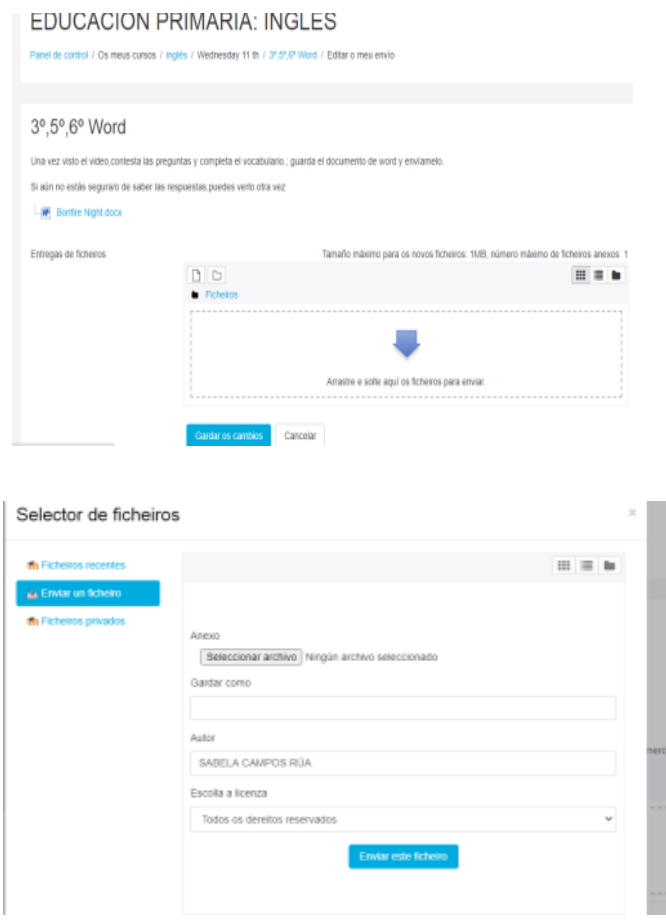

d. No bloque da dereita, debaixo do calendario temos eventos pendendentes (actividades a traballar máis adiante)

NO CASO DE CONFINAMENTO DO CENTRO POR MOR DA COVID-19, SERÁ DE GRANDE IMPORTANCIA A ASISTENCIA DIARIA POR PARTE DE TODO O ALUMNADO Á AULA VIRTUAL RESPETANDO O HORARIO ADAPTADO Á NOVA REALIDADE

TANTO A ASISTENCIA COMO O TRABALLO DIARIO SERÁN VALORADOS POR INSPECCIÓN EDUCATIVA